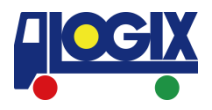

# **操作方法のご案内** WEB BOOKING履歴の確認,修正等

更新日: 2021年12月6日 セイノーロジックス株式会社

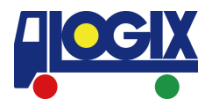

- ・WEB BOOKING履歴の確認
- ・WEB BOOKINGの修正
- ・WEB BOOKINGのキャンセル
- ・B/L Copyの閲覧
- ・Invoice/請求明細の閲覧

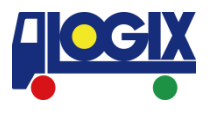

#### ログイン後、左メニューより 「WEB BOOKING 履歴/編集」をご選択ください。 ■ログイン: https://web.logix.co.jp/Auth/Login

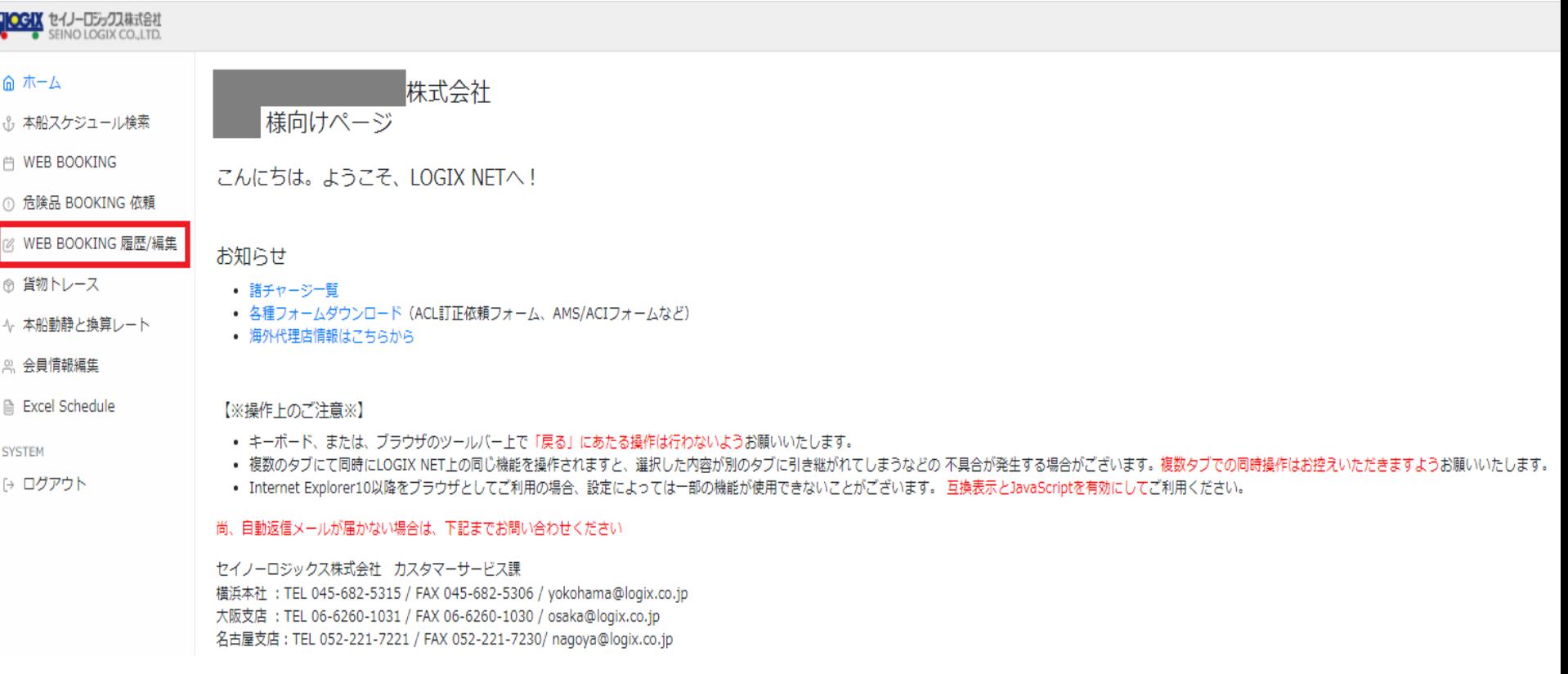

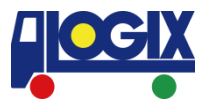

#### ご希望の条件に併せて 履歴の中から検索いただくことが可能です。 恐れ入りますが

FCL・危険品の修正・キャンセルはWEBより承ることができません。

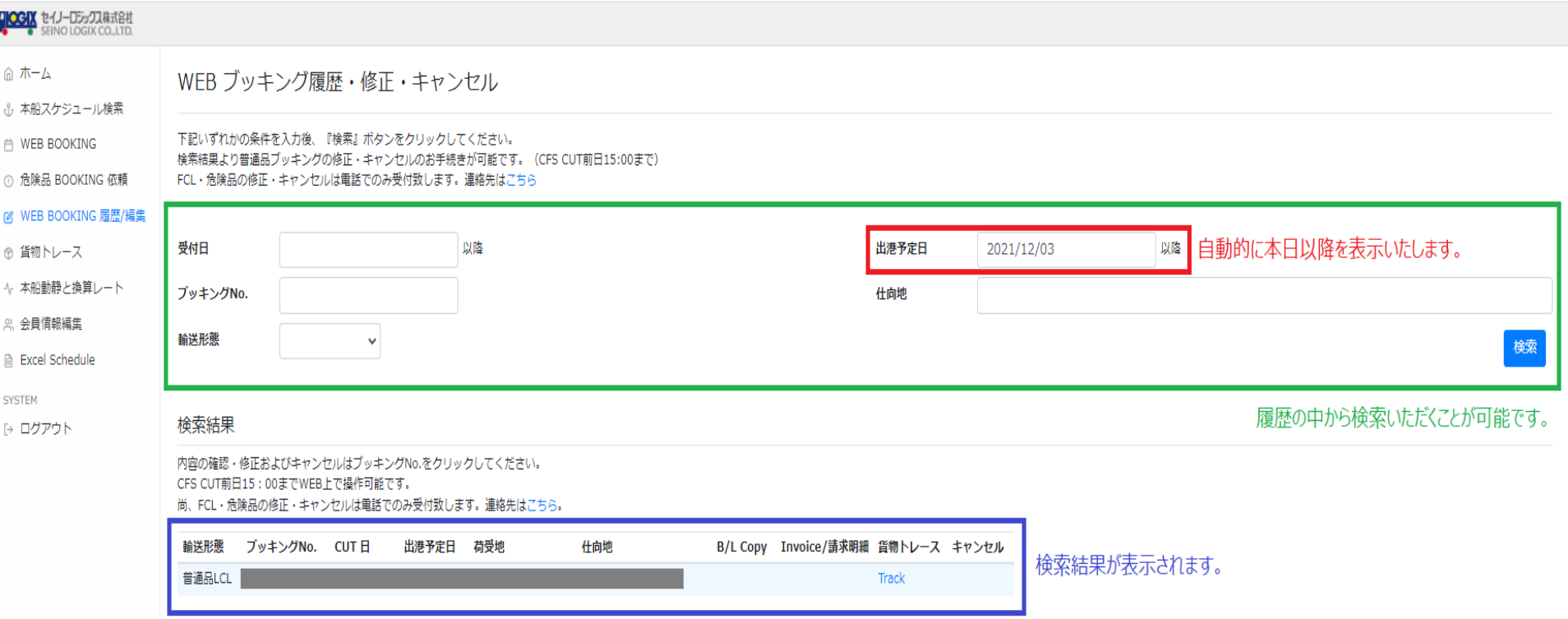

### **WEB BOOKINGの修正,キャンセル**

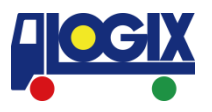

該当のブッキングNo.をクリックしてください。 編集画面に移行いたします。

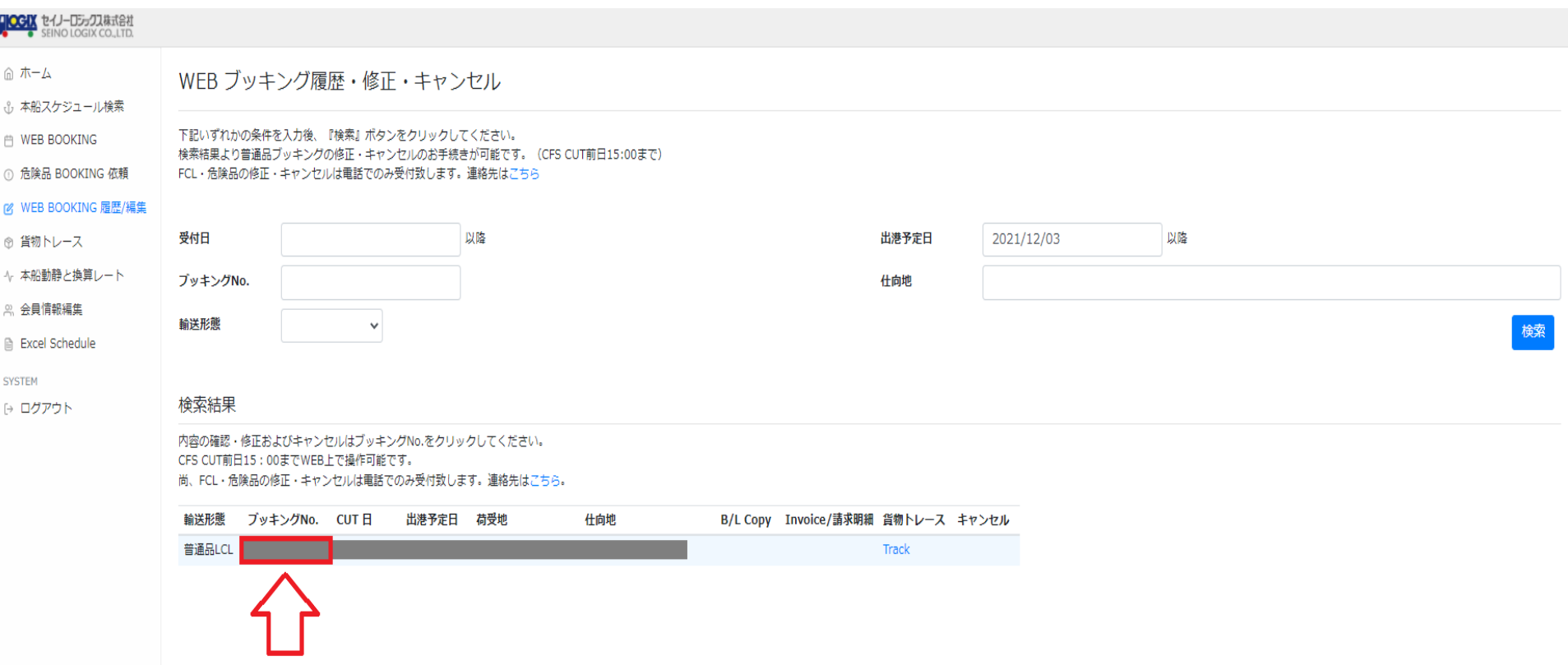

## **WEB BOOKINGの修正,キャンセル**

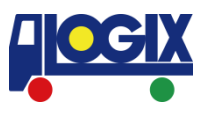

# 修正,キャンセルに関連するページは3つ存在いたします。 1. BOOKING詳細の修正 (Commodity等の修正) 2. キャンセル

3. 本船変更

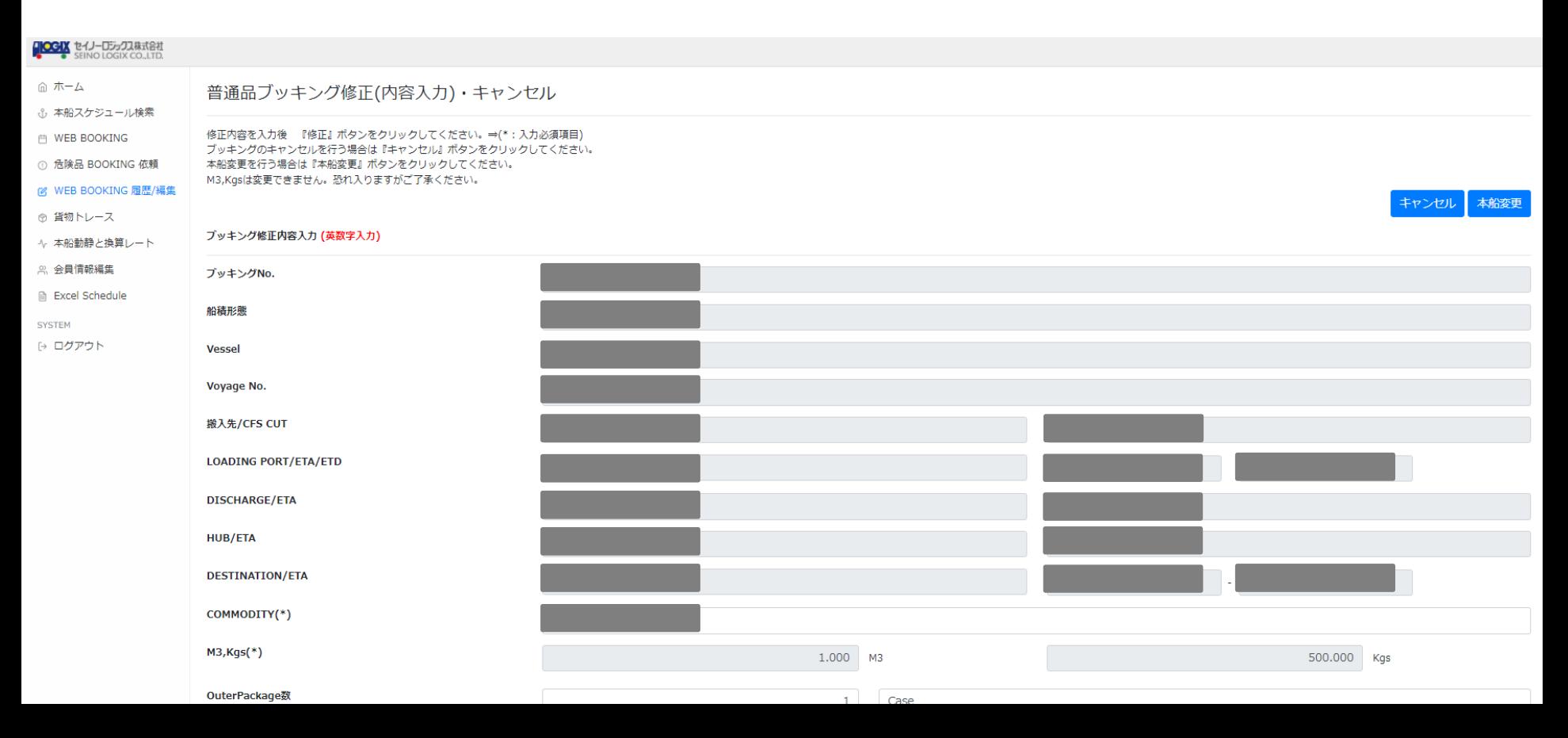

#### **1. BOOKING詳細の修正**

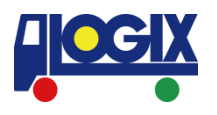

#### 修正内容を入力後『修正』ボタンをクリックしてください。 なお薄い灰色の欄は修正を承ることができません。

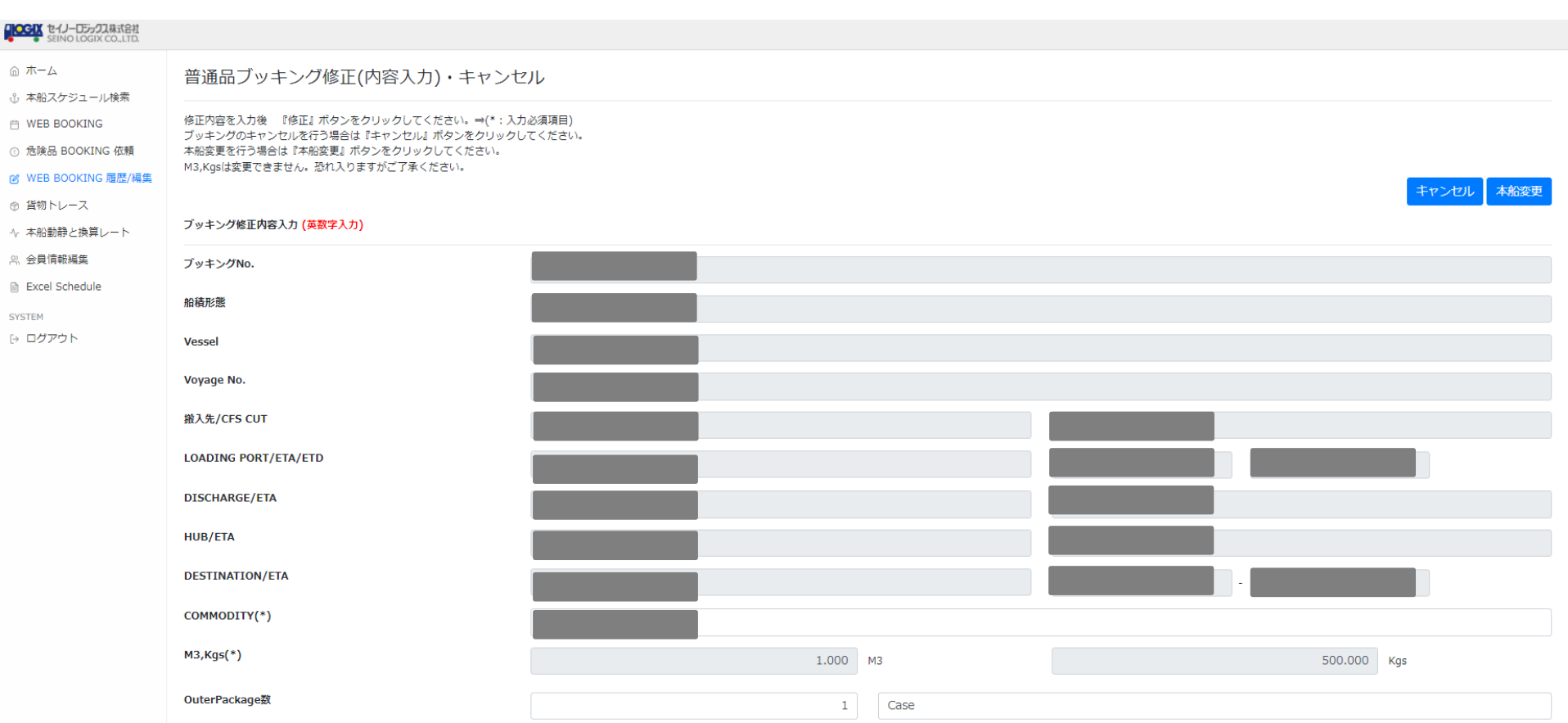

### **2. キャンセル**

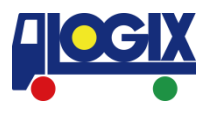

#### ブッキングのキャンセルを行う場合は 『キャンセル』ボタンをクリックしてください。

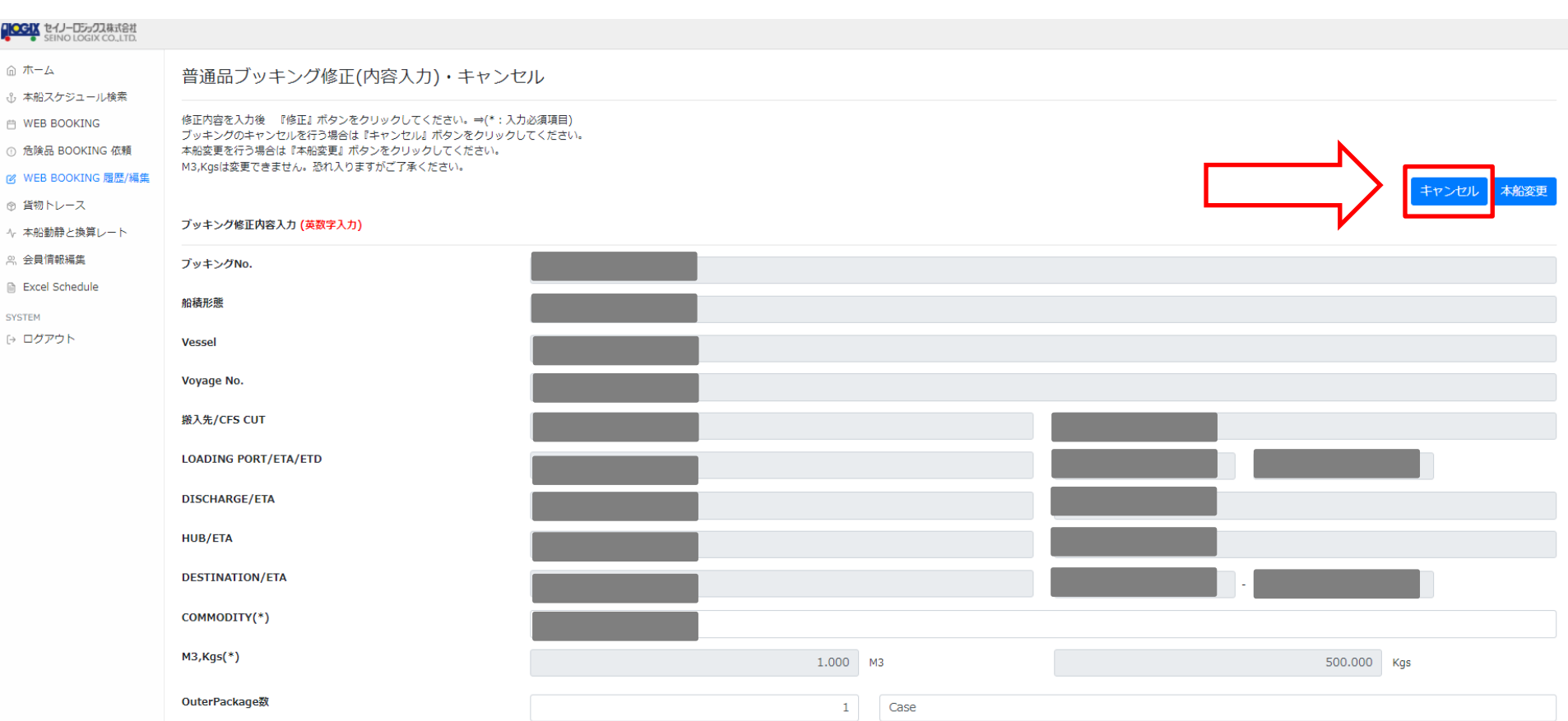

#### **3. 本船変更**

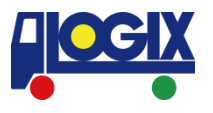

### 本船変更を行う場合は 『本船変更』ボタンをクリックしてください。

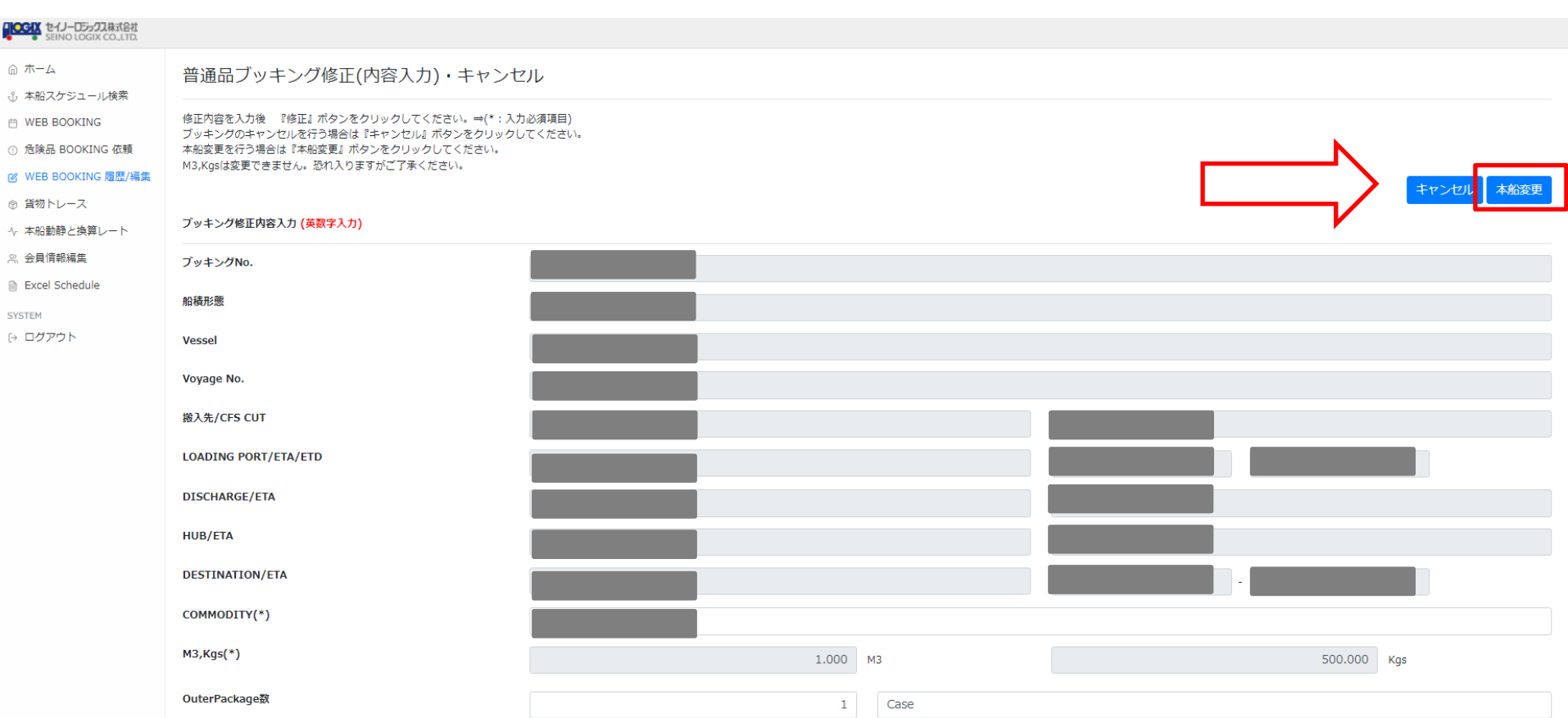

# **B/L Copy, Invoice/請求明細の閲覧**

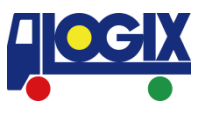

## B/L CopyやInvoice/請求明細がご用意できている場合 「Doc」が表示され、クリックが可能となります。 ファイルの閲覧, PDFファイルのダウンロードが可能です。

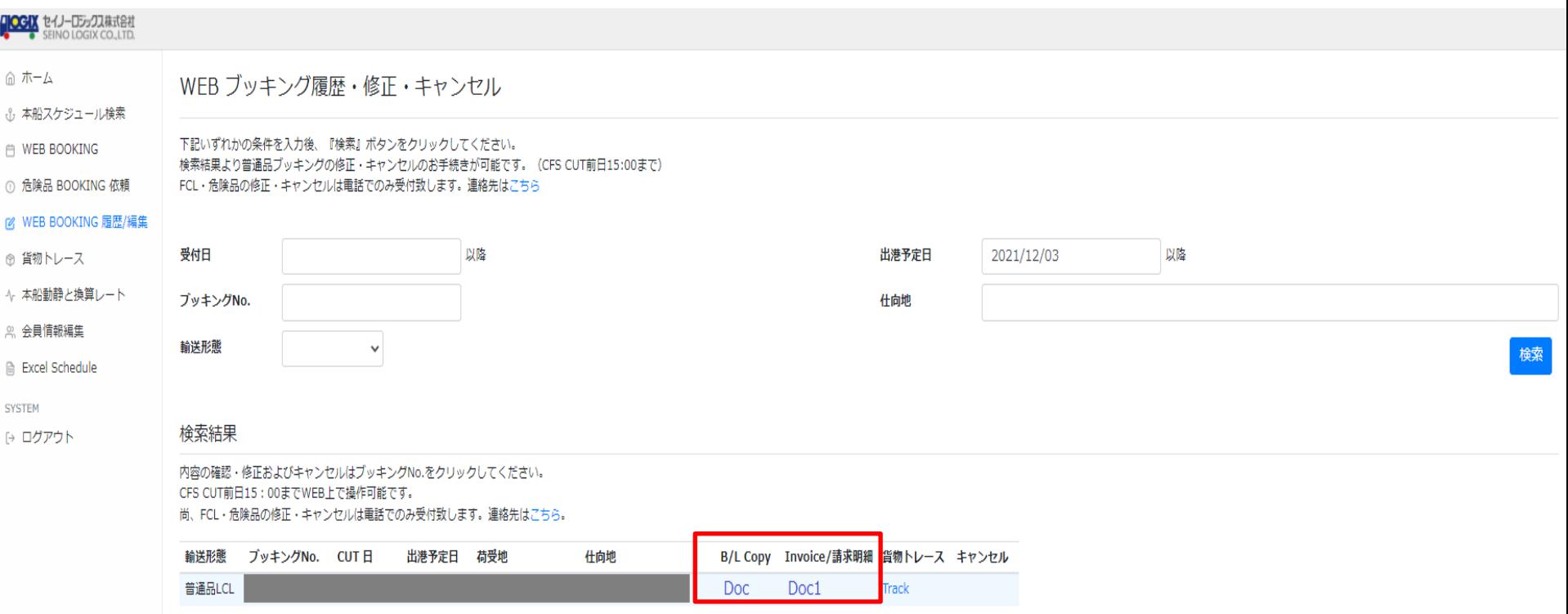

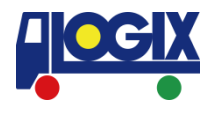

### ご不明な点やご意見などございましたら 下記お問い合わせ窓口まで ご連絡をいただけますようお願いいたします。

【お問い合わせ】 横浜:[yokohama@logix.co.jp](mailto:yokohama@logix.co.jp) 大阪: [csosa@logix.co.jp](mailto:csosa@logix.co.jp) 名古屋: [nagoya@logix.co.jp](mailto:nagoya@logix.co.jp)